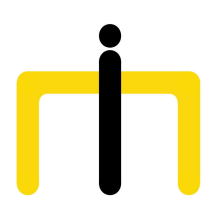

*Medienimpulse ISSN 2307-3187 Jg. 56, Nr. 2, 2018 Lizenz: CC-BY-NC-ND-3.0-AT*

# Kinderzeichnungen mit einer digitalen

# Stickmaschine sticken

Thomas Bettinger Alexandra Beier

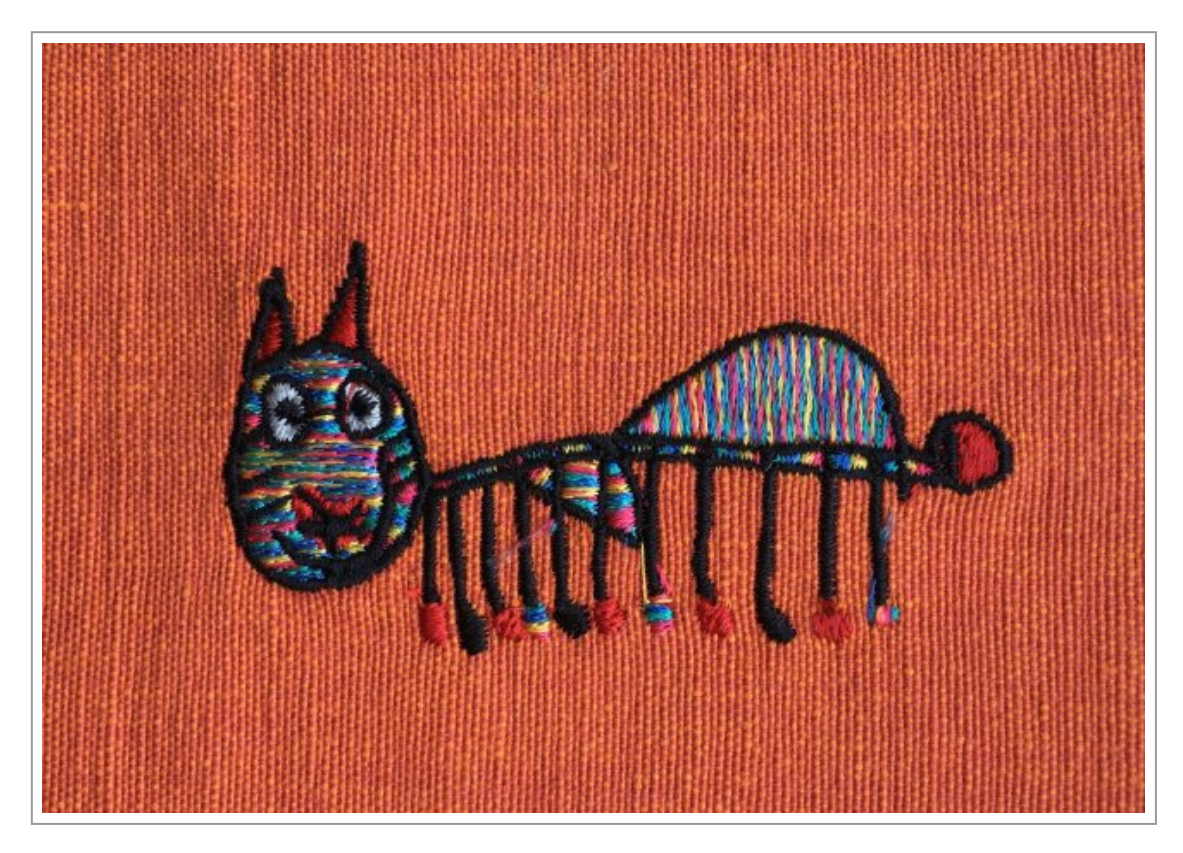

Kinderzeichnungen sind attraktive Motive für Stoffe. Um Kinderzeichnungen dauerhaft auf Stoff zu bringen, bietet sich die Technik "Sticken" an. Der einfachste Weg ist, die Zeichnung mit Transfer-Papier auf den Stoff zu übertragen und dann von Hand zu sticken. Man kann das so übertragene Motiv auch mit einer Nähmaschine mit einer Zick-Zack-Naht auf den Stoff bringen. Bei aufwändigen Motiven stößt man als Normalsterblicher beim Sticken auf diese Art aber schnell an seine Grenzen. Und was macht man, wenn man an einem gestickten Motiv Gefallen gefunden hat und es mehrmals in gleichbleibender Qualität produzieren will? Man stickt mit einer digitalen Stickmaschine!

## Was braucht man und wieviel kostet das?

- Eine digitale Stickmaschine
- Eine Digitalisierungs-Software, um das Motiv für die Stickmaschine vorzubereiten
- Maschinen-Stickgarn in verschiedenen Farben
- Einen Windows-PC

Anwender von Linux oder macOS können, so wie wir, mit Windows in einer virtuellen Maschine arbeiten. Wir verwenden "Parallels Desktop"

• Eine Software für Bildbearbeitung (z. B. das kostenlose GIMP)

• Ein Weg, das Motiv in den Rechner zu bringen (Scanner, Smartphone oder Fotoapparat)

- Selbstklebendes Stickvlies
- Evtl. wasserlösliches Stickvlies (zum Schutz von empfindlichem Stoff)
- Nähutensilien, wie z. B. Fadenschere

Eine Stickmaschine schaut so ähnlich aus wie eine Nähmaschine. Der große Unterschied ist, dass der Stoff in einen Stickrahmen eingespannt ist und mit diesem unter dem Stickfuß hin- und herbewegt wird. Wir haben gute Erfahrungen mit Stickmaschinen und Software der Firma Brother ([http://www.brothersewing.at/de\\_AT/software\)](http://www.brothersewing.at/de_AT/software) gemacht. Das Gesamtpaket aus Hard- und Software erscheint uns am günstigsten – aber auch andere Firmen haben gute und zuverlässige Produkte.

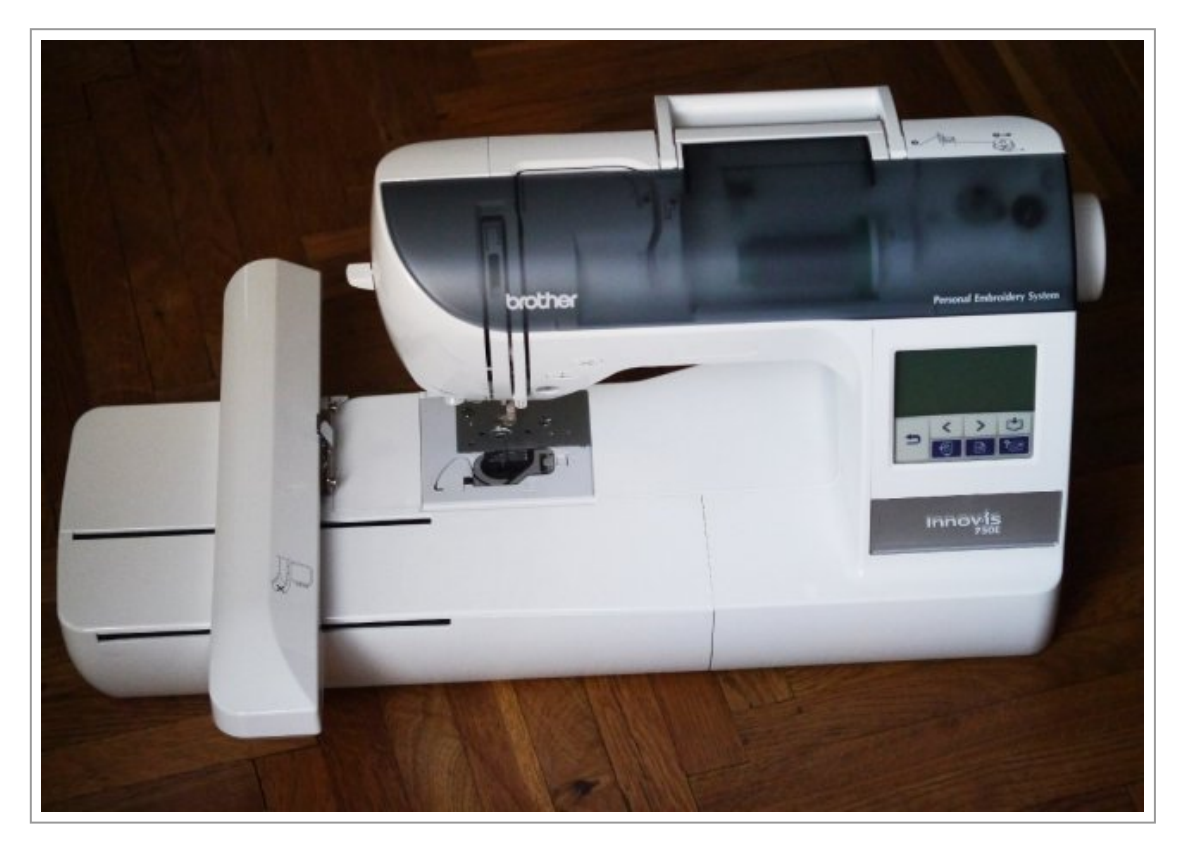

Die Brother Innov-is 97 E ist momentan die günstigste Stickmaschine von Brother. Sie kostet zum Zeitpunkt der Erstellung dieses Artikels 529 €; allerdings ist sie ein Auslaufmodell. Die nächstgünstigere Maschine ist derzeit die Brother Innov-is M240E um 649 €.

Diese beiden Stickmaschinen haben eine Stickfläche von 100mm mal 100mm. Wir erachten diese Größe für ausreichend. Für ein T-Shirt ist ein Motiv in dieser Größe unserer Ansicht nach das Maximum, denn größere Motive haben für T-Shirt-Stoff zu viel Gewicht. Wenn man einmal ein größeres Motiv sticken will, z. B. auf einen Polster, kann man dieses aus mehreren kleinen Teilen zusammensetzen.

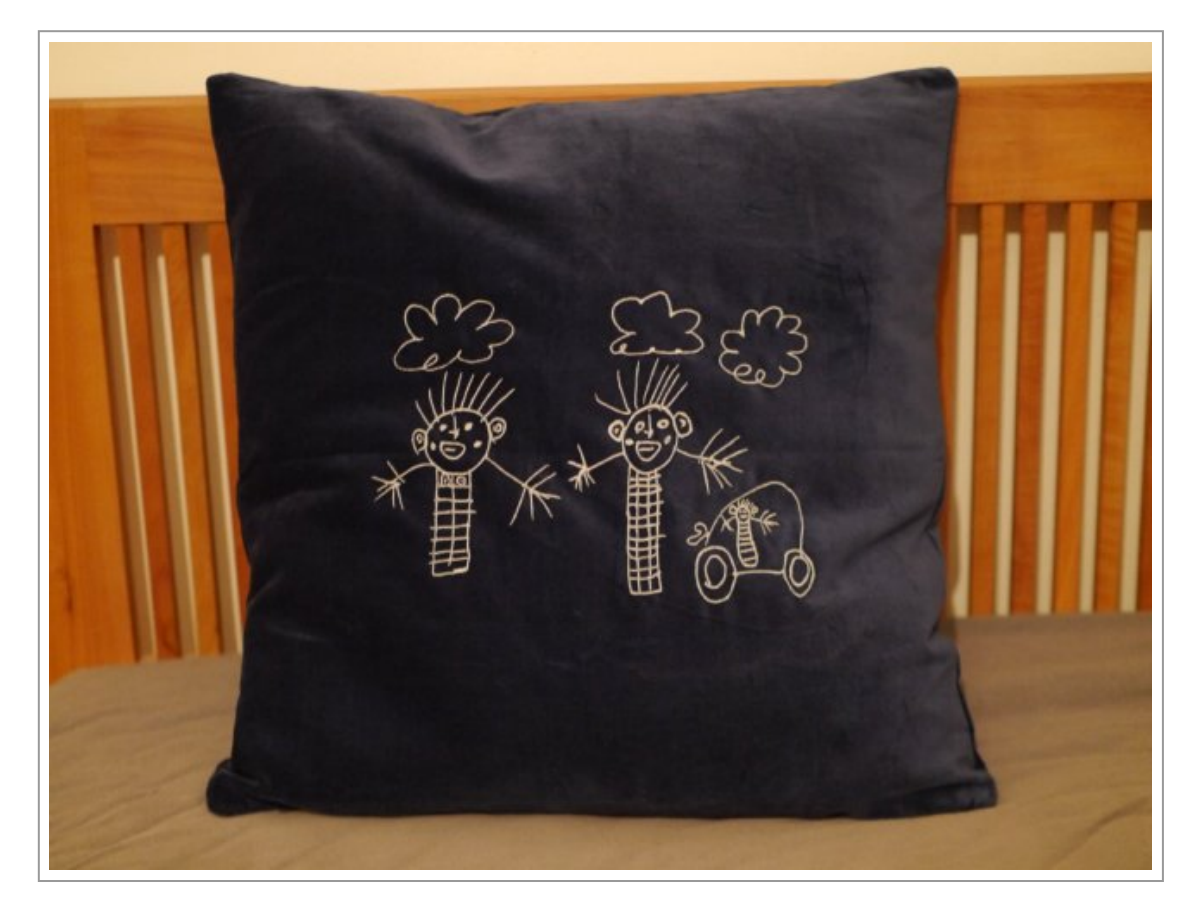

Stick- und Näh-Kombi-Maschinen werden offensichtlich kaum mehr angeboten, weil sie angeblich weder das Eine, noch das Andere gut beherrschen. Solche Maschinen sind also kein guter Weg, Geld zu sparen.

Um aus Motiven Stickdateien für eine Stickmaschine erstellen zu können, braucht man eine Software, mit der man diese Motive digitalisieren und bearbeiten kann. Bei Brother muss es nicht die teure Software PE-Design 10 sein, die derzeit stolze 1.439 € kostet, sondern es reicht für den Schulbetrieb die Software PE-Design Plus 2, die momentan 539 € kostet.

Bevor man so viel Geld für eine Stickmaschine und Software ausgibt, sollte man sich die kostenlose Demo-Version der Software PE-Design Plus 2 von der Website von Brother laden. Man kann diese nach Belieben testen und hat eine realistische Vorschau der Stickergebnisse. Man kann mit der Demo allerdings keine Dateien speichern oder an die Stickmaschine weitergeben. Wenn man mit dem Ergebnis nicht zufrieden ist, wird man wohl kein weiteres Interesse an Maschinenstickerei haben.

Wenn man aber, so wie wir, Gefallen an den Ergebnissen findet, wird man versuchen, eine Geldquelle für die doch nicht unerhebliche Investition zu finden.

Beim Maschinen-Stickgarn haben wir gute Erfahrung mit dem Garn Mettler Polysheen gemacht.

Es empfiehlt sich für die Digitalisierung von Farbzeichnungen eine der üblichen Zusammenstellungen, z. B. die Auswahl mit 18 Farben um ca. 30 € oder der Koffer mit 96 Farben um ca. 149 €. In der Software kann man dann die entsprechende Farbpalette einstellen. Die Software verwendet dann nur Farben aus dieser Farbpalette.

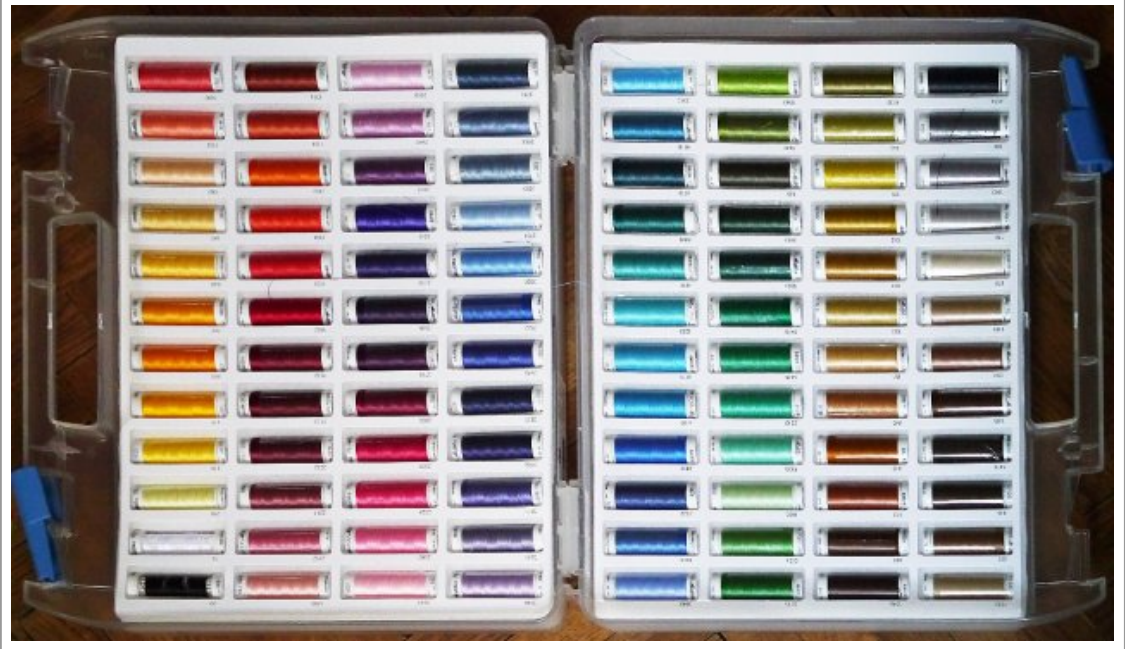

Die Garnsammlung kann man jederzeit ergänzen: Bei den Katzen haben wir ein Multicolor-Garn verwendet. Dadurch schaut das Fell bei jeder Katze ein wenig anders aus.

Für den Unterfaden wird man meist schwarzes oder weißes Garn verwenden (je nach Farbe des Klebevlies). Es empfiehlt sich, eine größere Spule zu kaufen.

Beim Sticken sollte man immer selbstklebendes Stickvlies als Unterlage verwenden. Der Stoff verzieht sich nicht und verrutscht nicht, was gut für

die Präzision ist, und der Stoff erhält zusätzliche Stabilität: Wir haben gute Erfahrung mit Gunold Filmoplast gemacht. Filmoplast ist in schwarz und weiß und verschiedenen Breiten erhältlich. Das Vlies verbleibt nach dem Sticken zwischen dem Unterfaden und dem Stoff; rund um das Motiv kann es nach dem Sticken einfach abgelöst werden.

Bei besonders empfindlichen Stoffen kann man auch die Oberseite schützen, indem man sie mit wasserlöslichem Vlies abdeckt. Nach dem Sticken kann das wasserlösliche Vlies rückstandslos ausgewaschen werden.

## Ein Tipp für den Kauf

Der lokale Fachhandel hat oft günstigere Preise als die großen Händler im Internet – vor allem bei Kombi-Angeboten aus Stickmaschine und Software. Es lohnt sich nachzufragen und auf die typischen Probleme beim Ankauf durch Schulen hinzuweisen. Die Firma, bei der wir gekauft haben, hat uns einen sehr guten Preis gemacht, dem wir nicht widerstehen konnten. Außerdem erhält man eine Einschulung sowie das Angebot, bei Problemen und Fragen anrufen zu dürfen.

## Vorbereitungen für das Sticken mit der Stickmaschine

Mit der Wahl eines geeigneten Motivs erspart man sich viel Nacharbeit. Gut geeignet sind kontrastreiche Motive, z. B. Strichzeichnungen. Weniger gut geeignet sind Bilder mit Farbverläufen oder Fotos. Diese sollte man unbedingt mit einer Bildbearbeitungs-Software vorbereiten.

Die folgenden Schritte werden für die aktuelle Version der Software GIMP ([https://www.gimp.org/\)](https://www.gimp.org/) beschrieben. Die meisten üblichen Bildbearbeitungen funktionieren ähnlich.

Im ersten Schritt wird das Motiv freigestellt. Meist gelingt das schnell, wenn man mit dem Werkzeug "Zauberstab" den Hintergrund auswählt und dann löscht. Dann "putzt" man das Motiv, indem man noch störende Reste mit dem Werkzeug "Radierer" entfernt.

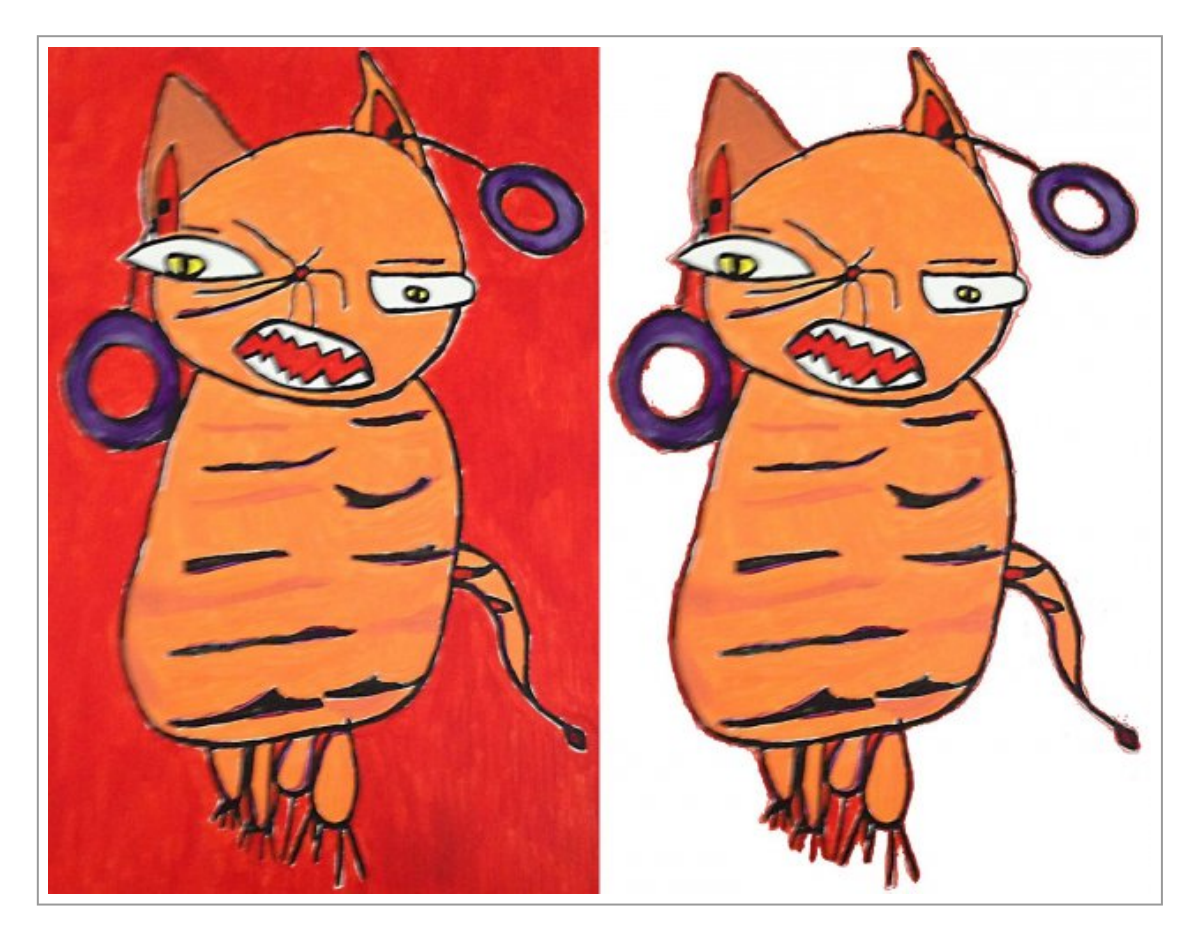

Beim Menü "Bild: Modus:" den Bildmodus "Indiziert …" wählen. Dort bei "Farb-Dithering" den Wert "Kein" wählen. Dann bei der Farbtabelle einen eher niedrigen Wert bei "Maximale Anzahl der Farben" wählen und auf "Umwandeln" klicken. Ein guter Wert für den Start ist Acht.

### Bettinger/Beier Kinderzeichnungen mit einer digitalen Stickmaschine sticken

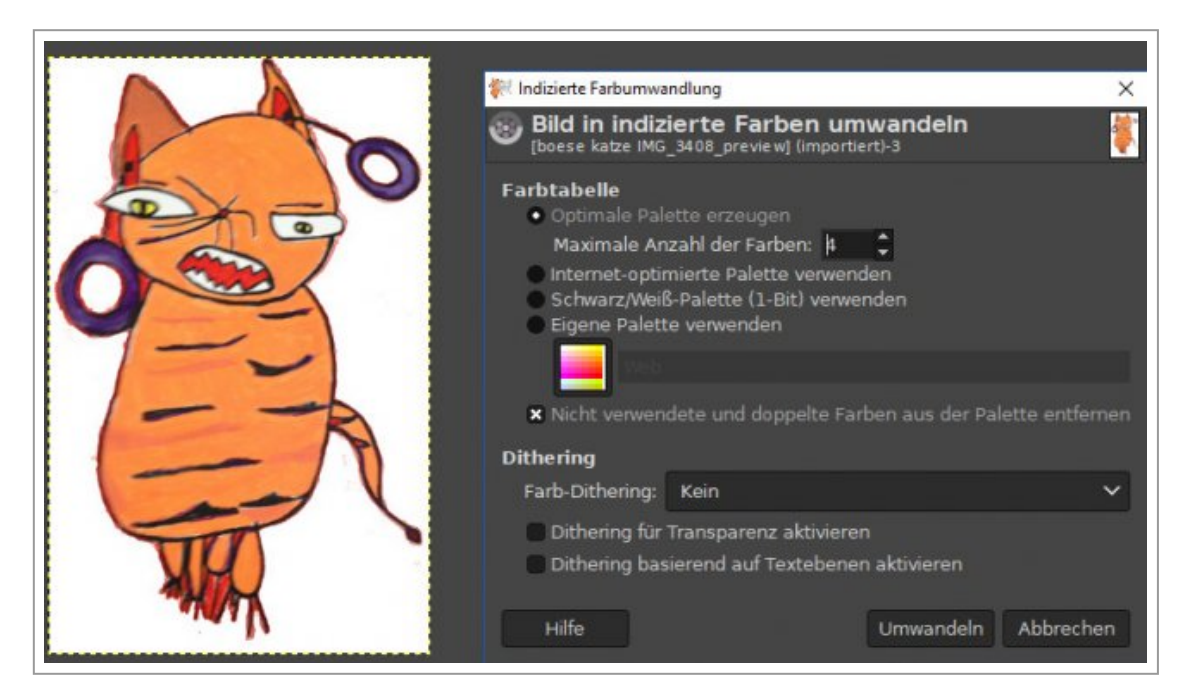

Das Ergebnis kontrollieren. Wenn z. B. der Wert Acht gewählt wurde und das Ergebnis gut aussieht, mit "Bearbeiten: Rückgängig …" den letzen Arbeitsschritt widerrufen und noch einmal mit dem Wert Sieben probieren. Durch Wiederholen dieser Schritte tastet man sich an einen möglichst kleinen Wert bei der maximalen Anzahl der Farben heran. Wenn das Ergebnis nicht mehr gut aussieht, weil der Wert zu klein gewählt wurde, widerruft man den letzten Arbeitsschritt und wählt den kleinsten Wert, bei dem das Ergebnis noch gut ausgesehen hat.

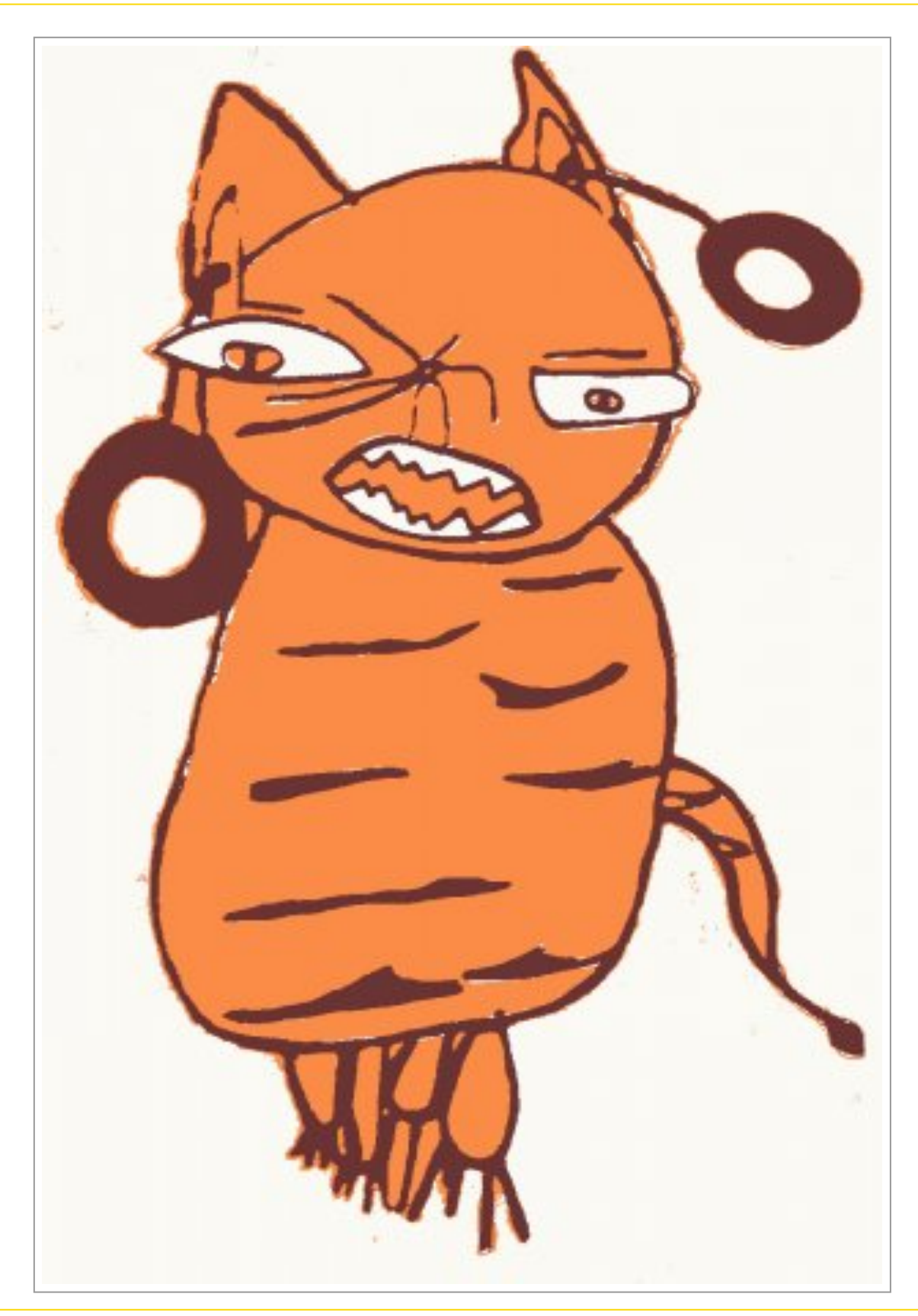

Mit den Werkzeugen "Stift" und "Radierer" für den Feinschliff sorgen. D. h. verloren gegangene Details wieder dazu malen oder überflüssige Bildpunkte löschen. Je besser die Vorarbeit in der Bildbearbeitungs-Software, desto besser ist das Ergebnis beim Sticken.

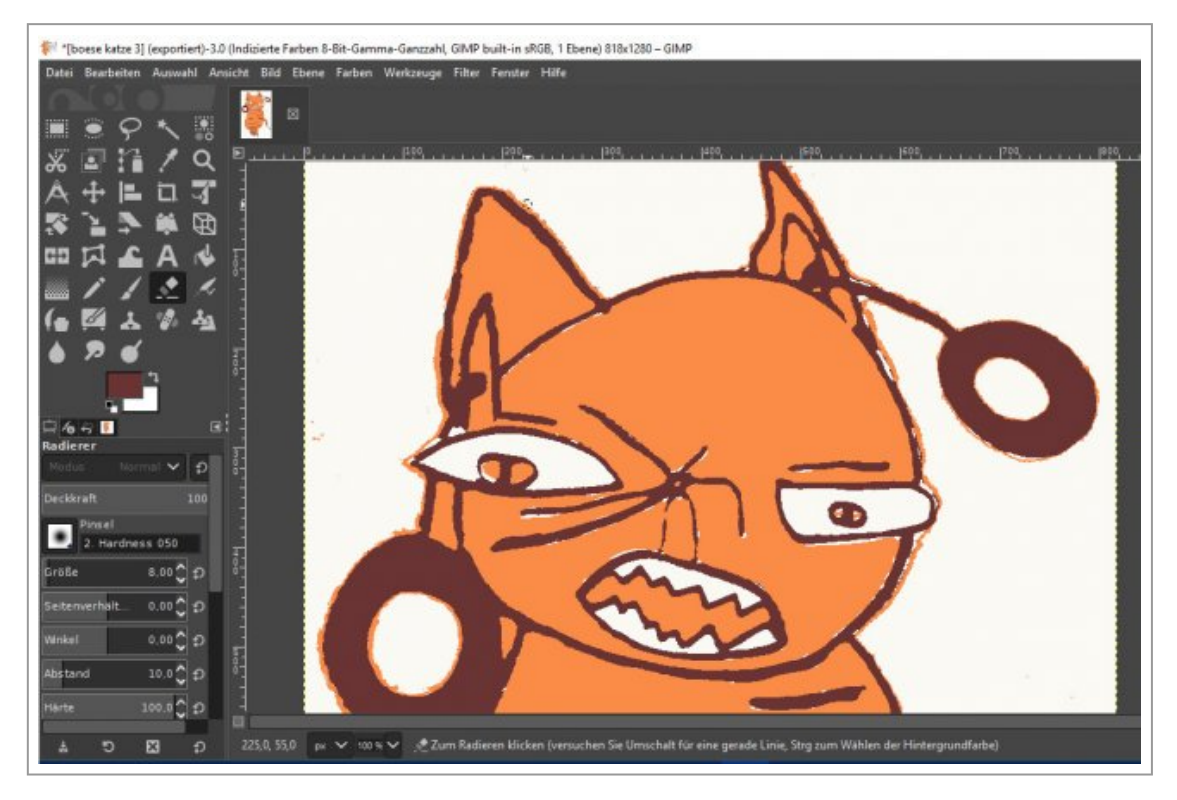

Die vorbereitete Datei mit dem Menüpunkt "Datei: Exportieren" speichern. Als Format PNG oder JPG verwenden.

*Ein Tipp:* Falls JPG verwendet wird, unbedingt darauf achten, dass die Dateinamenserweiterung ".jpg" und nicht ".jpeg" ist, damit die Digitalisierungs-Software die Datei erkennt.

Die Digitalisierungs-Software PE-Design PLUS2 starten.

Da nur die englische Version als kostenlose Demo angeboten wird, werden im folgenden Abschnitt die Befehle englisch angeführt.

Auf "Create Easily From Image" klicken und die vorbereitete Datei auswählen. Bei diesem Beispiel wählen wir die vorgeschlagene Methode "Auto Punch". Dann auf "Next" klicken. Gegebenenfalls den gewünschten Ausschnitt wählen und auf "Next" klicken.

Auf die Schaltfläche "Fit to page" klicken und auf "Next" klicken.

Jetzt wird angezeigt, wie die Software das Motiv digitalisieren wird. In unserem Fall werden nur drei verschiedene Farben verwendet.

Mit den beiden Schiebereglern kann man einstellen, wie mit Störungen und Details umgegangen wird. Dazu die Schieberegler verschieben und auf "Retry" klicken.

Wenn man mit dem Ergebnis zufrieden ist, auf die Schaltfläche "Finish" klicken.

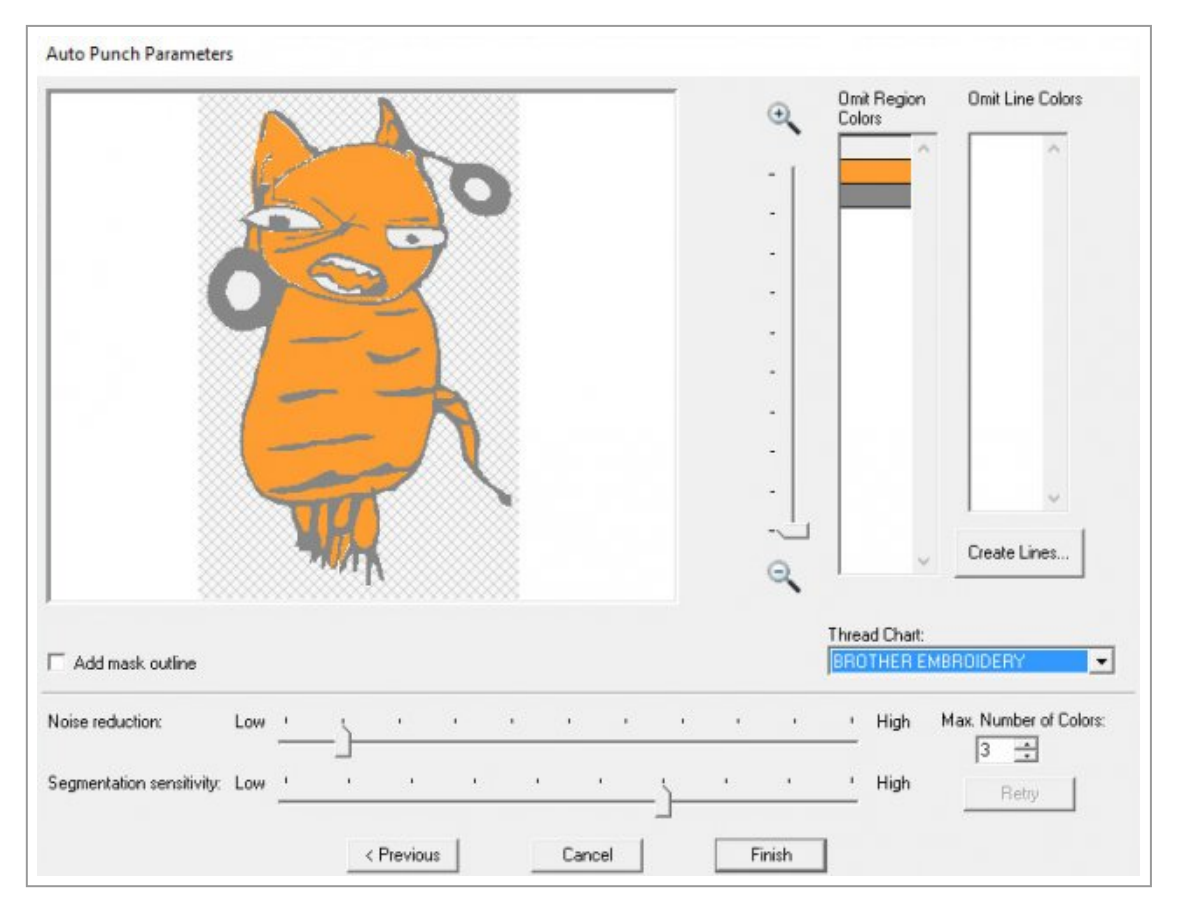

Ganz unten rechts im Fenster der Software kann man die Zoomstufe und den Ansichtsmodus einstellen. Ab ca. der Zoomstufe 200% bekommt man im Ansichtsmodus "Realistic View" eine gute Vorschau, wie das gestickte Motiv aussehen wird.

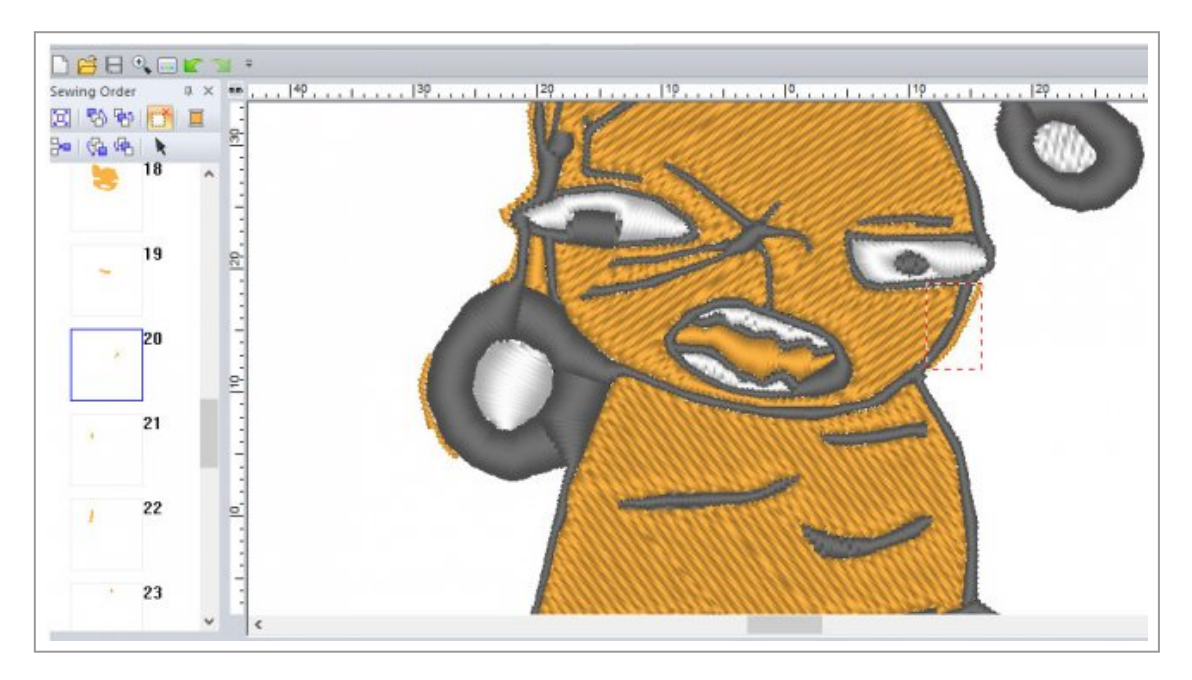

Jetzt kann man das Motiv noch optimieren. In der Bildbearbeitungs-Software wurden noch ein paar Farbsäume übersehen. In der linken Spalte "Sewing Order" kann man jedes einzelne Element anklicken und auswählen (rechter Mausklick und "Select Objetcs"). Dann kann das überflüssige Element mit der Entfernen-Taste [Entf] gelöscht werden.

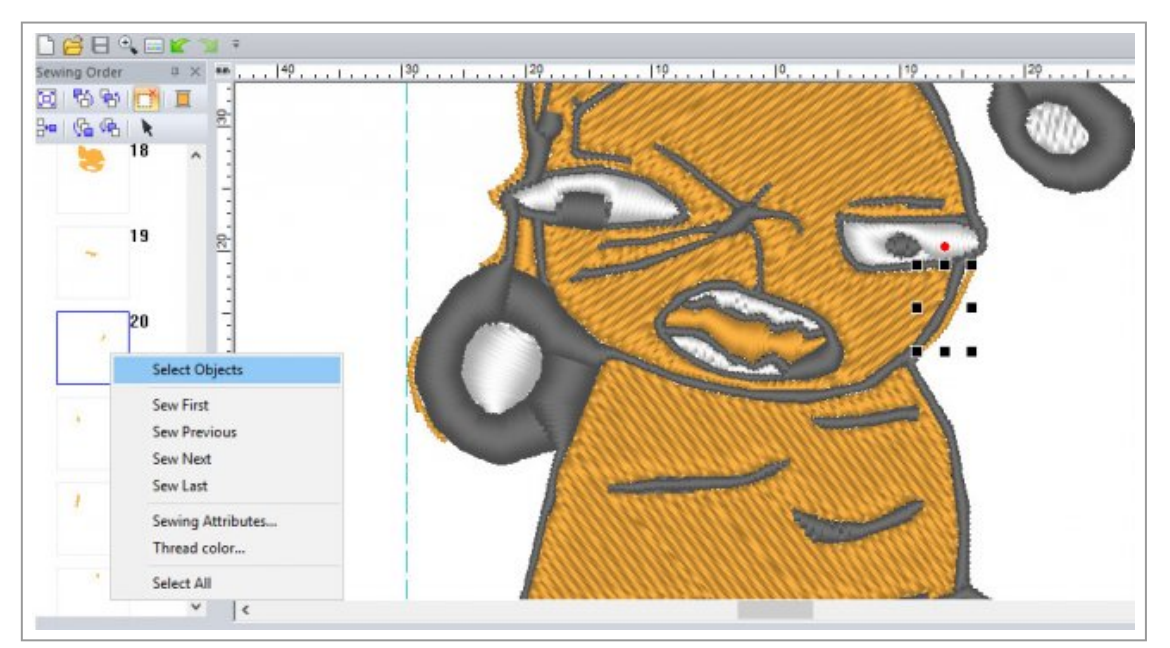

Um einem Element eine andere Farbe zuzuweisen, muss dieses ausgewählt werden. Dann muss in der rechten Spalte der Karteireiter "Color" angeklickt werden und die gewünschte Farbe kann per Klick zugewiesen werden.

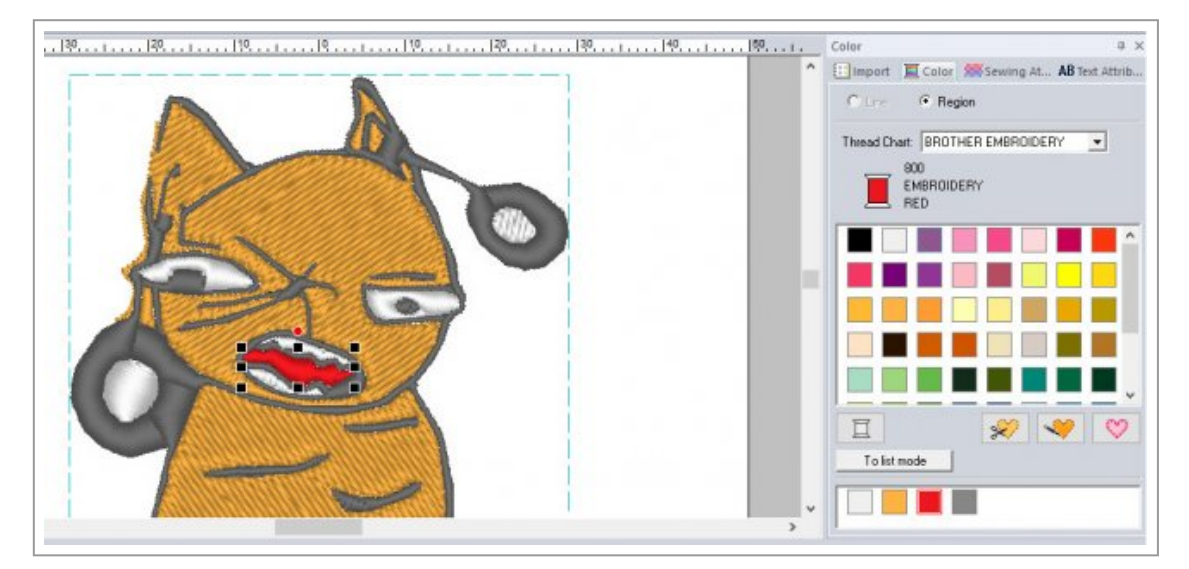

Zuletzt kann man das Motiv noch auf die gewünschte Größe bringen, indem man es anklickt und durch Ziehen an den Anfassern verkleinert. Die Größe wird links unten angezeigt.

### Bettinger/Beier Kinderzeichnungen mit einer digitalen Stickmaschine sticken

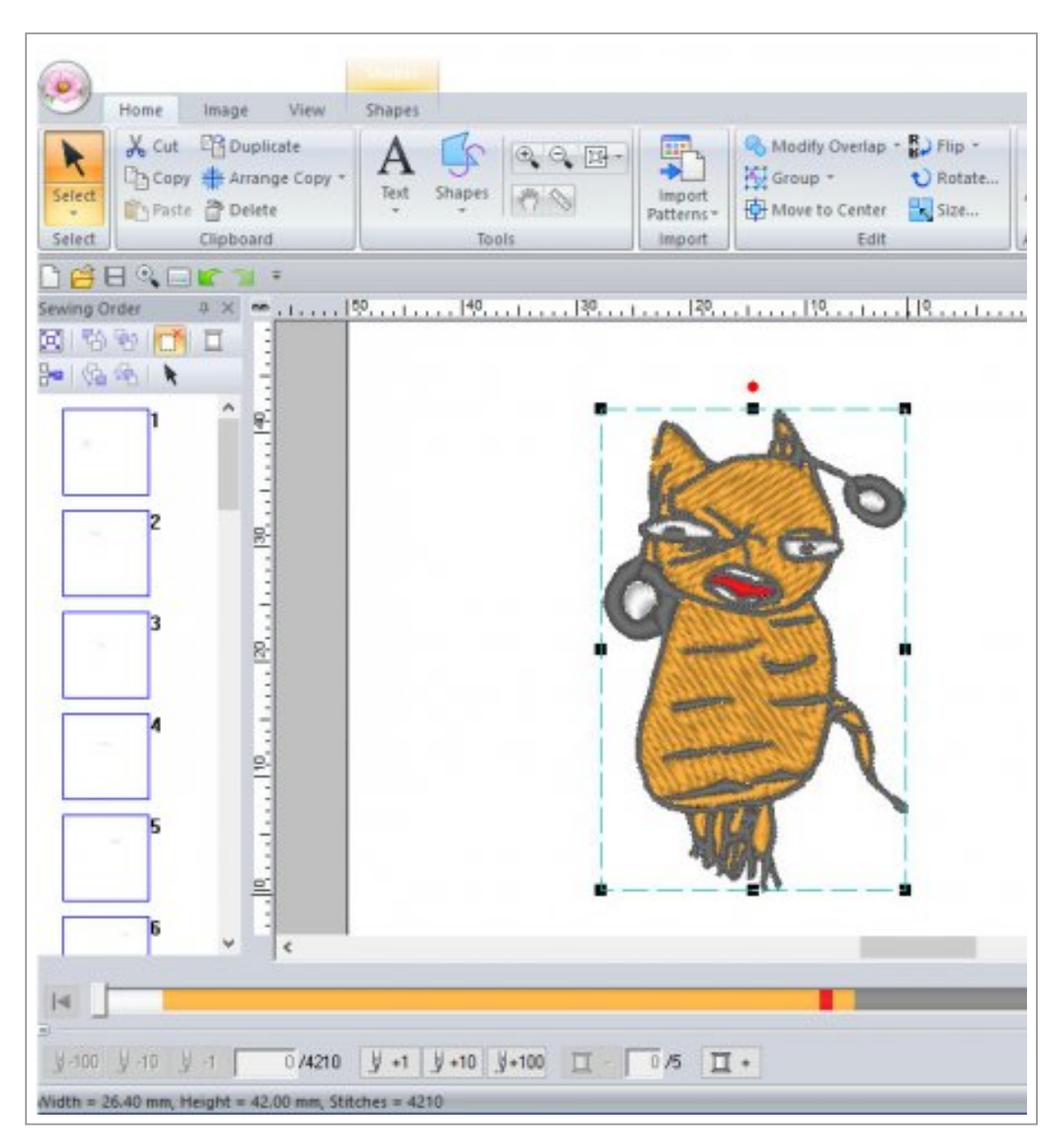

Die Demo-Version erlaubt nicht das Speichern von Dateien. Wenn man jetzt überzeugt ist, dass man unbedingt mit einer Stickmaschine sticken will, dann muss man entweder ein MakerLab finden, das einem die Arbeit an so einer Maschine ermöglicht, oder eine Stick-Ausrüstung erwerben.

## Sticken mit der Stickmaschine

Die Stickdatei mit einem Klick auf das Disketten-Symbol als PES-Datei auf den Rechner speichern. Diese Datei kann jederzeit weiterbearbeitet werden.

Die PES-Datei auf einen USB-Speicher-Stick kopieren. Es empfiehlt sich, einen eher kleinen USB-Stick zu verwenden, der nur für diesen Zweck verwendet wird, auf dem nur die PES-Datei des aktuellen Stickprojekts liegt und der sonst keine weiteren Dateien und Ordner enthält. Das vereinfacht das Laden der PES-Datei auf die Stickmaschine.

Den USB-Stick an die Stickmaschine anstecken, auf die Schaltfläche "USB" tippen, die gewünschte PES-Datei wählen und auf die Import-Schaltfläche tippen.

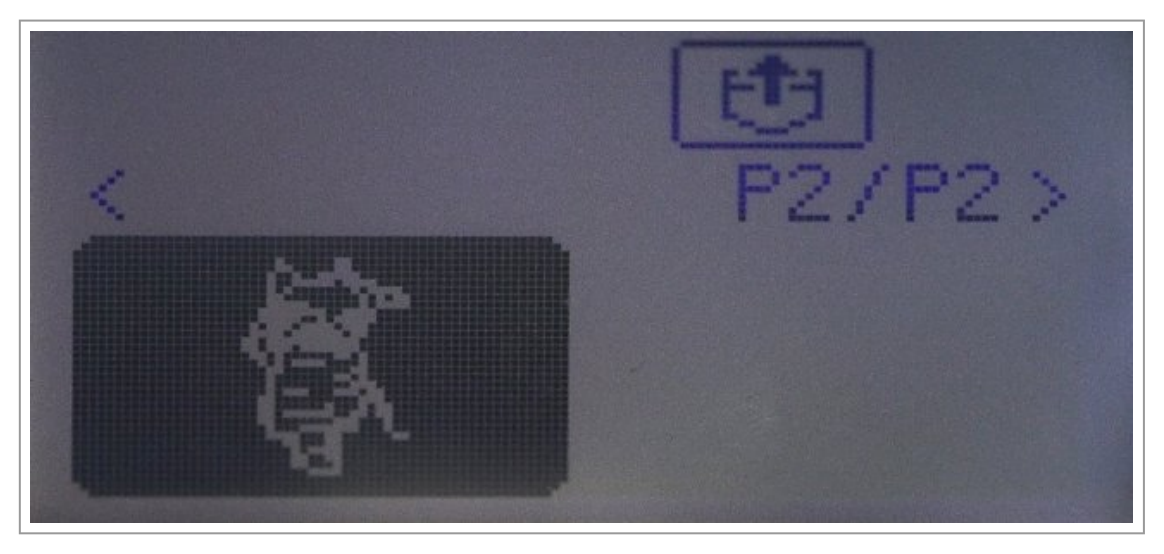

Die Rolle mit dem Unterfaden einlegen und das Garn mit der ersten verlangten Farbe einfädeln.

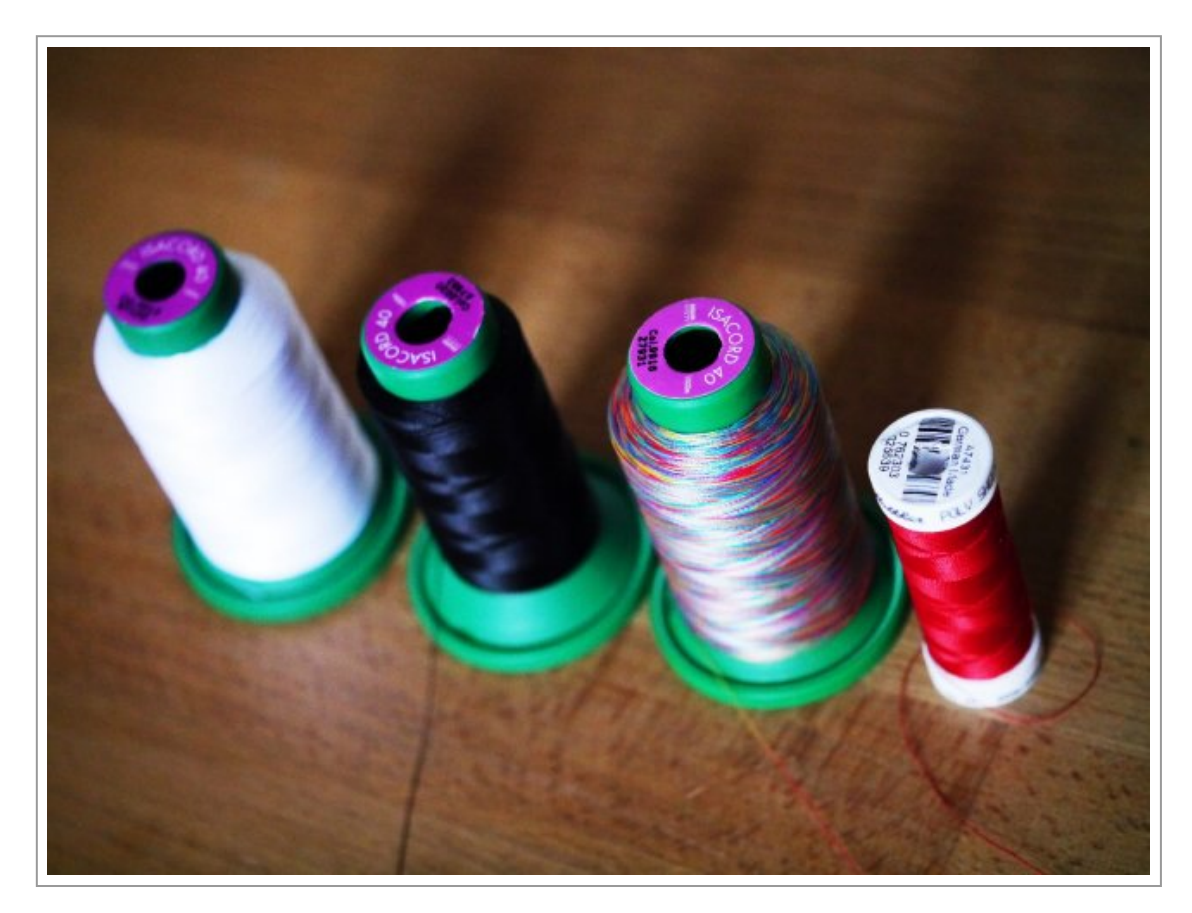

Das Klebevlies passend für den Stickrahmen zuschneiden (also ein paar Zentimeter größer als der Rahmen) und mit der Schutzfolie nach oben in den Rahmen einspannen. Einen Kratzer in die Schutzfolie machen und die Schutzfolie abziehen. Den Stoff auf dem Klebevlies positionieren und den Rahmen bei der Maschine einrasten. Den Stickfuß absenken und auf den Startknopf drücken.

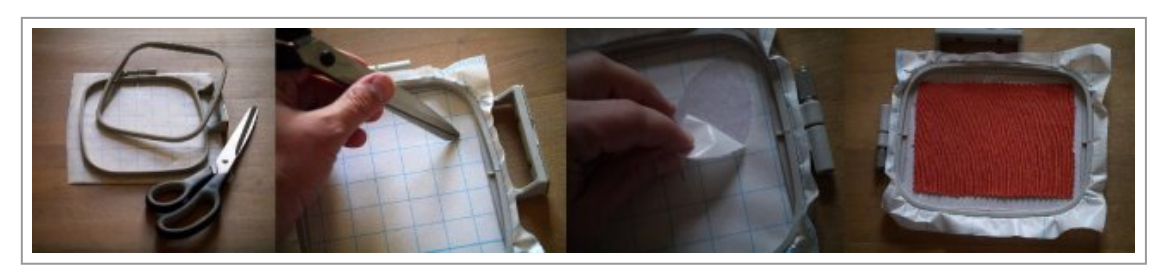

Die Maschinen stickt die erste Farbe und verlangt nach jeder Farbe nach der jeweils nächsten Farbe, bis das Motiv fertig gestickt ist.

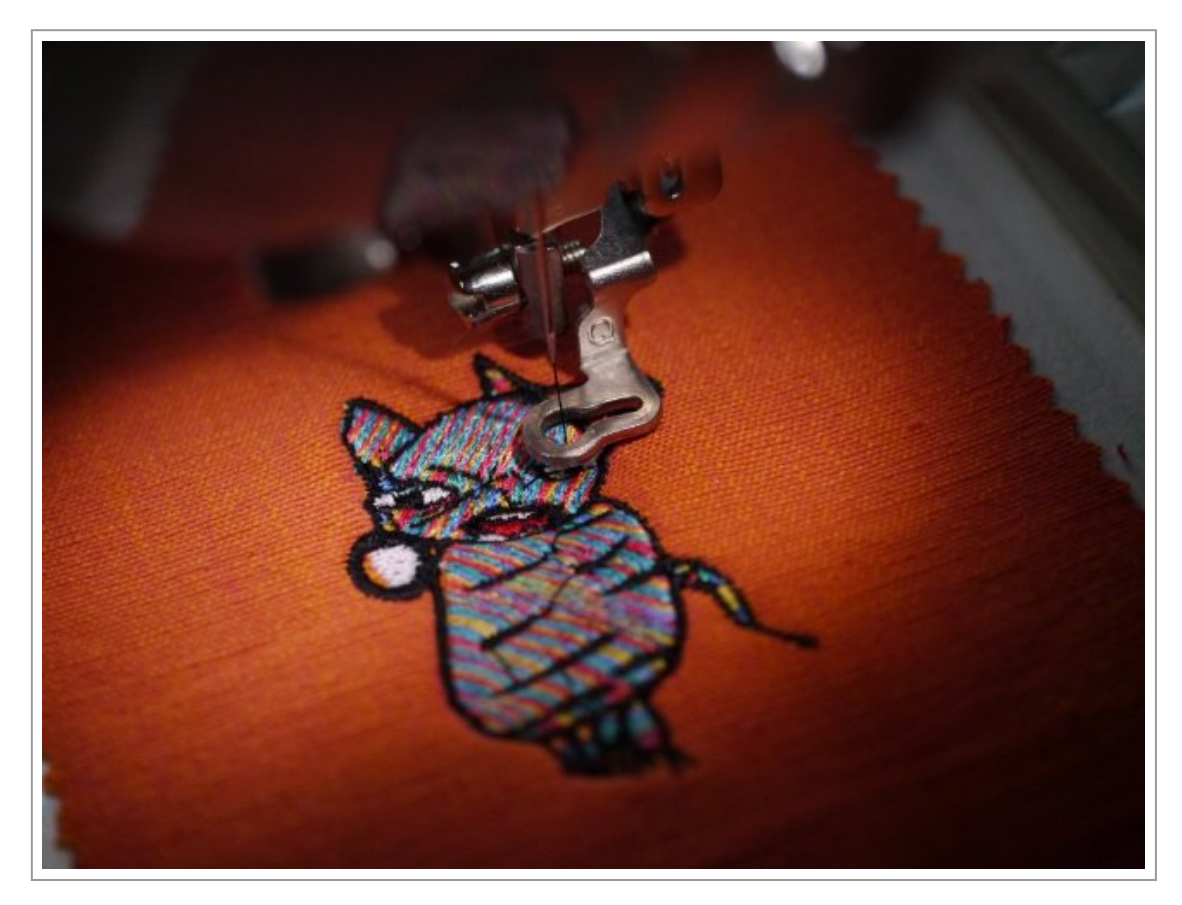

Den Stickrahmen aus der Maschine nehmen und den Stoff vom Klebevlies entfernen. Überstehende Reste des Klebvlies von der Rückseite des Stoffs entfernen. Mit der Fadenschere die überflüssigen Fäden abschneiden.

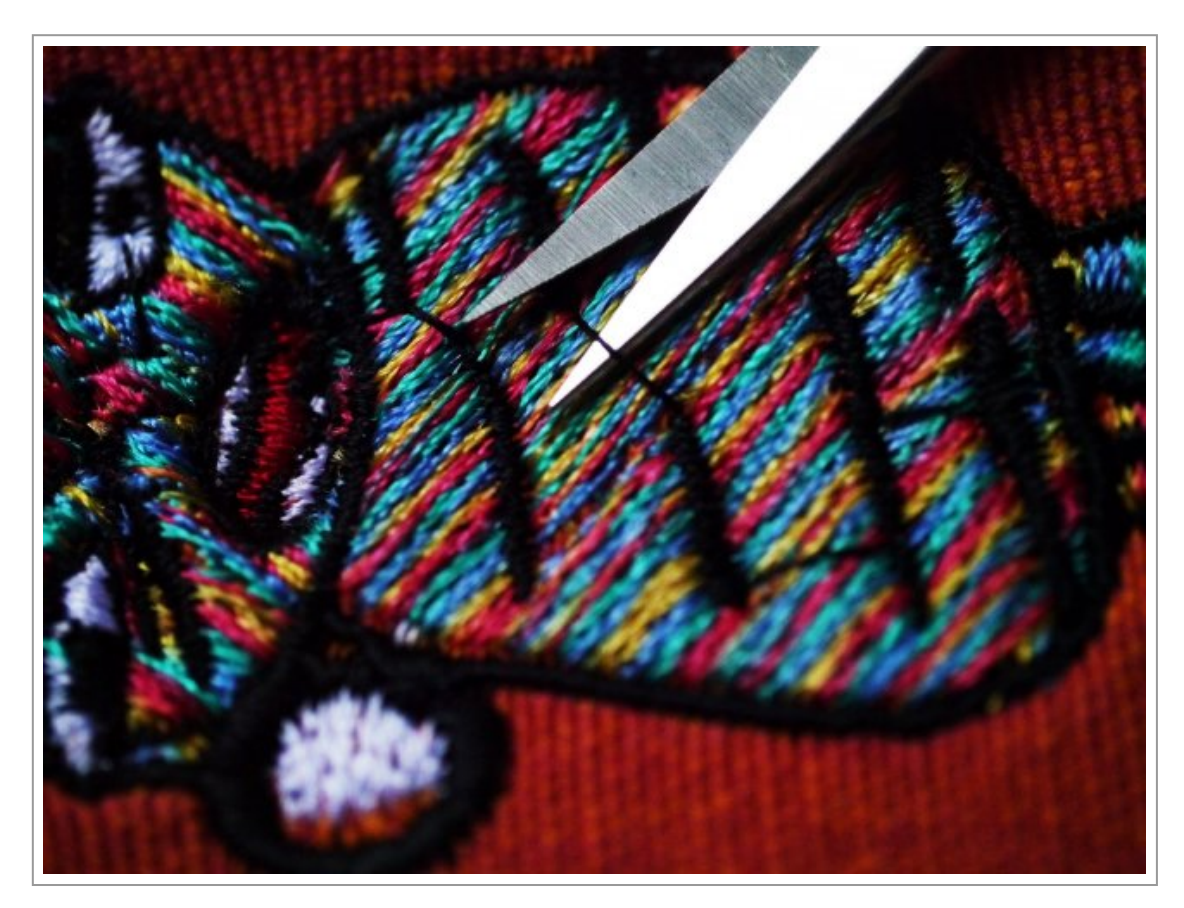

Das fertig gestickte und von überflüssigen Fäden befreite Motiv:

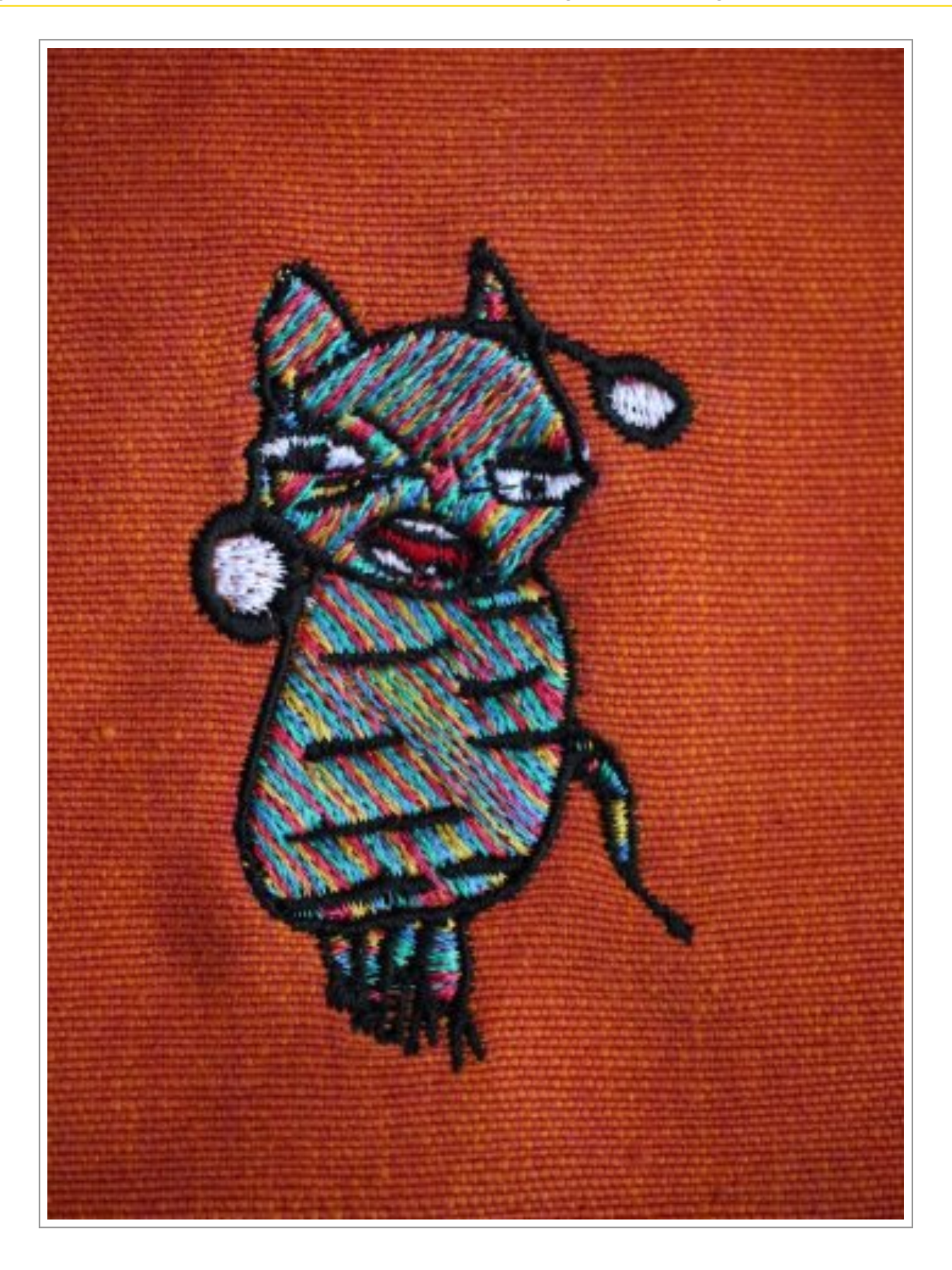

## Andere Software

Es gibt auch andere Software, mit der man Stickmaschinen-Dateien erstellen kann:

## 1. Stitchpad

… ist ist eine kostenlose, sehr einfach zu bedienende Software von stitchcode.com, die im Browser läuft, mit der man Strichzeichnungen zeichnen und als Stickmaschinen-Dateien abspeichern kann. <http://www.stitchcode.com/drawtool/>

## 2. Turtlestitch

… ist eine kostenlose Programmierumgebung für Kinder, die ebenfalls im Browser läuft und mit der auch Stickmaschinen-Dateien erzeugt werden können. **Ettp://turtlestitch.org/** 

Wir finden diese Software faszinierend und toll. Aber wenn man meint, dass man, um Geld zu sparen, auf die Software von Brother verzichten kann, verschenkt man viel vom Potential der digitalen Stickmaschine.

## **Tipps**

Geschickte Kinder können Dateien in die Nähmaschine laden und den Faden wechseln. Den Stoff spannen wir aber immer selber in den Stickrahmen ein. Man kann Kinder auch mit der Software arbeiten lassen. Man sollte die Maschine nie unbeaufsichtigt sticken lassen!

Viele Kinder sind fasziniert, wie die Maschine Stich für Stich ihre Motive auf den Stoff bringt. Man muss aber auf lärmempfindliche Kinder und Erwachsene Rücksicht nehmen, denn gerade bei größeren Motiven muss man das Maschinengeräusch länger ertragen als üblicherweise bei einer Nähmaschine.

Stickereien machen sich auch gut auf dem Cover eines selbstgebundenen Buchs:

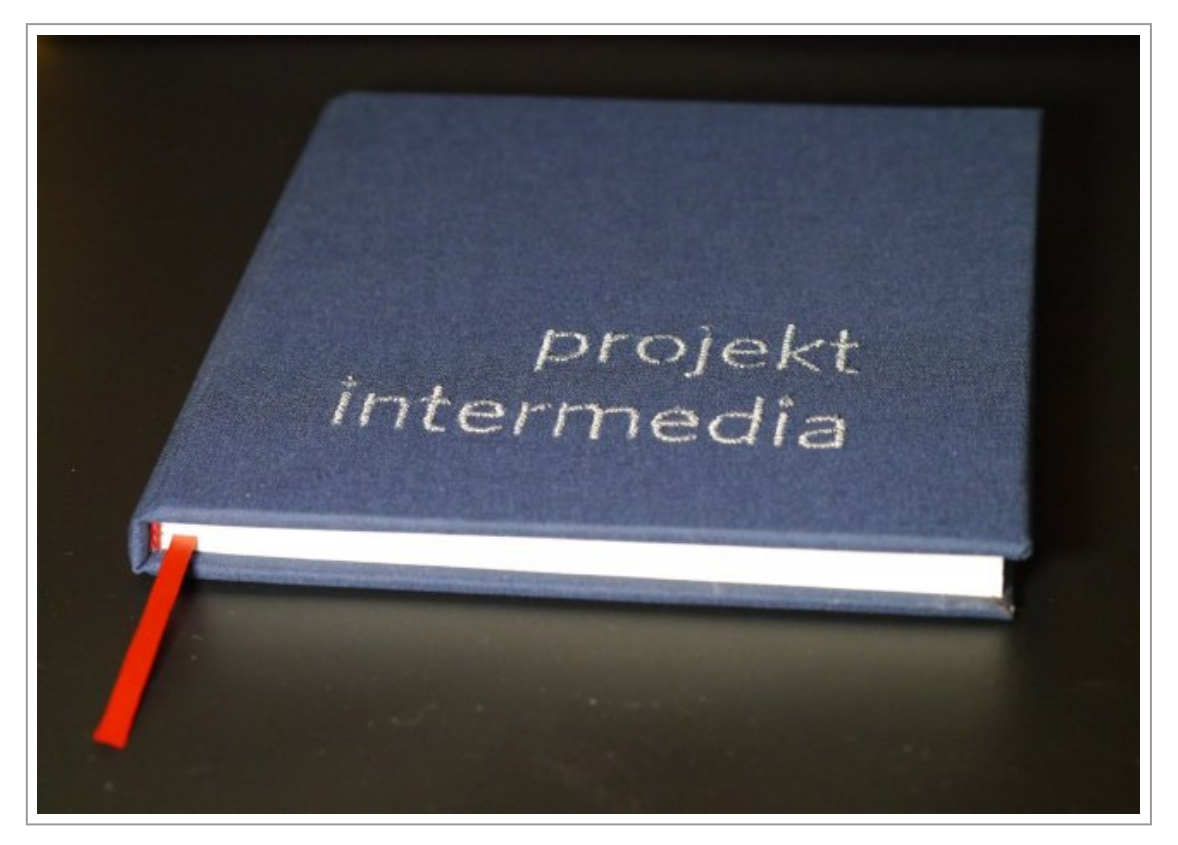

## Fazit

Die Einstiegskosten für digitales Sticken sind prohibitiv hoch, aber lohnend! Uns hat die Technik so gut gefallen, dass wir uns Maschine und Software privat zugelegt haben. Wenn man sich eine Stickmaschine geleistet hat, wird man sie für viele Zwecke einsetzen, z. B. kann man die Taschen oder Schürzen einer Klasse schnell, ansprechend und dauerhaft beschriften.

Es entstehen Produkte, die sich nicht hinter kommerziellen Produkten verstecken müssen.

Und der Charme von Kinderzeichnungen ist nur schwer zu übertreffen!

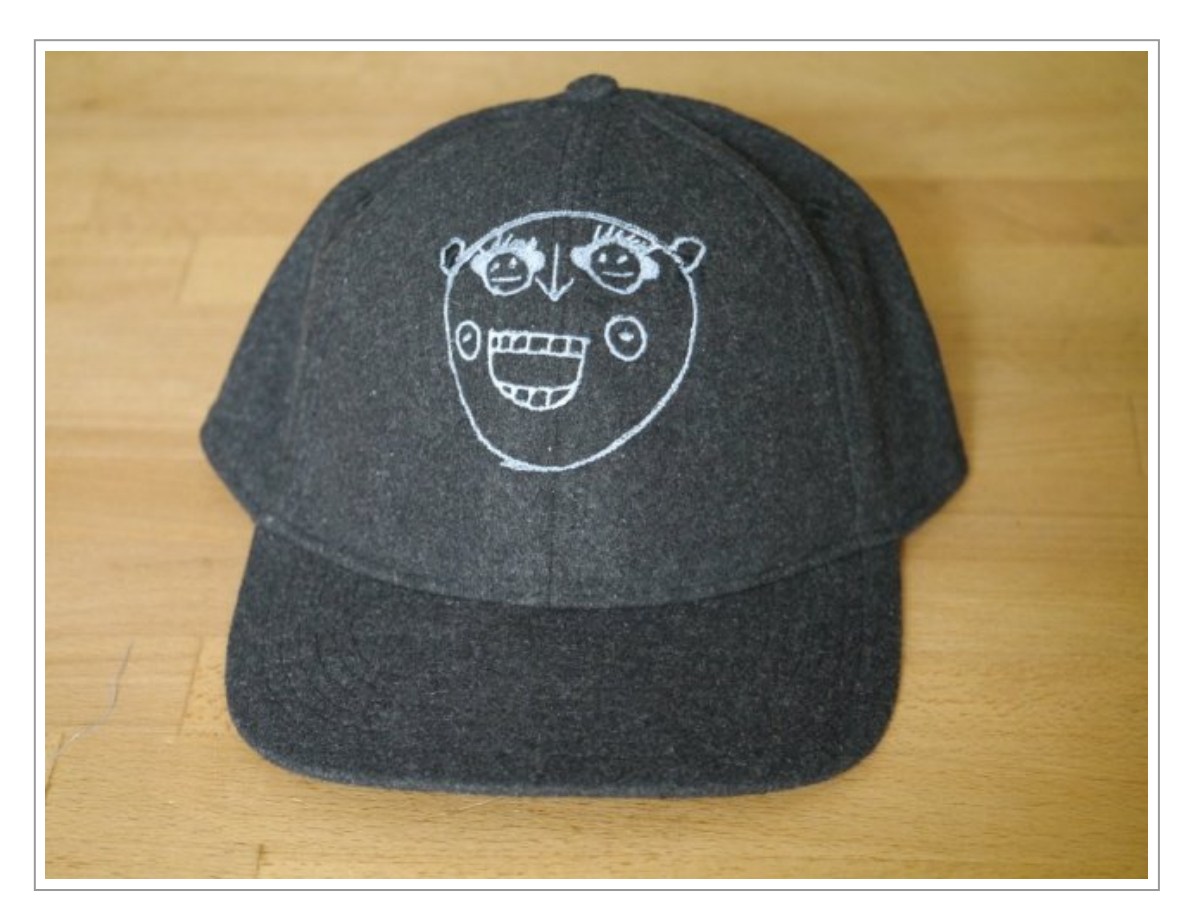

Da viele digitale Produktionstechniken ähnlich funktionieren, versteht man schnell, wie das digitale Sticken funktioniert, wenn man vorher z. B. schon mit einem Schneidplotter gearbeitet hat. Umgekehrt findet man sich schnell mit anderen digitalen Produktionstechniken zurecht, wenn man die Arbeit mit der Stickmaschine beherrscht.

Alexandra Beier & Thomas Bettinger

Schule Paulusgasse, Wien

Zentrum für Inklusiv- und Sonderpädagogik, Sonderschule für Kinder mit erhöhtem Förderbedarf